# **سامانه آموزش مجازی "دیدار"**

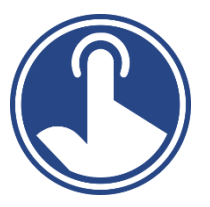

## **معرفی**

سـامانه آموزش مجازی **"دیدار"** به منظور ارائه خدمات برگزاری آنلاین جلســات و کنفرانســـها، برپایه نرم افزار (BigBlueButton (BBB ایجاد و توسعه یافته است.

با استفاده از سامانه دیدار و زیرساخت نرم افزاری ارائه شده شما قادر خواهید بود جلسات تعاملی با قابلیت های صوتی، تصویری، ارائه محتوا (فایلهایی نظیر pdf و PowerPoint)، گفتگوی عمومی و خصوصی، نظر سنجی، یادداشت های اشتراکی و تخته سفید را برای ارتباط میان افراد حاضر در جلسه فراهم نمائید. مهمترین نکته که باید درنظر بگیرید این است که در حالت بهینه BBB فقط از ۱۰۰ و حداکثر ۱۵۰ کاربر همزمان در هر جلسه پشتیبانی می کند. برای برگزاری جلساتی که تعداد کاربر همزمان از این مقدار تجاوز نماید باید از سرویس کنفرانسهای آنلاین استفاده نمود.

از دیگر نکات مهم این سرویس امکان ذخیره جلسات برگزار شده و استفاده مجدد از آن توسط کاربران می باشد. همچنین کلیه امکانات این سرویس بربستر وب و با پشـتیبانی کامل از HTML نسـخه ٥ ارائه میشـود و بر روی انواع دسـتگاههای دسـک تاپ، لپ تاپ، کروم بوک و دستگاه های تلفن همراه (iOS بالاتر از نسخه ۱۲.۲ و Android بالاتر از نسخه ٦) بدون آنکه به نرم افزار یا افزونه خاصبی نیاز داشته باشید اجرا می شود.

## **انواع نقشها و مجوزها:**

برای استفاده از سامانه کاربران می توانند سه نقش مختلف داشته باشند و متناسب با آن مجوزها و امکانات خاص خود را خواهند داشت:

**الف( شرکت کننده )Viewer** )

مانند دانشجویان و یا دانش آموزان یک کلاس و مادامی که توسط مدیر جلسه (Moderator) محدود نشوند قابلیتهای زیر را دارند:

- اشتراک صدا و تصویر (Share audio & webcam)
- استفاده از شکلکها برای گفتگو (Chat/use emojis)
	- پاسخ به نظرسنجي ها (Respond to polls)
- نوشتن متون اشتراکی و گرفتن خروجی از آنها (Write and Export the shared notes)
	- باسخ به دعوت اتاقهای اختصاصی (Respond to invites for breakout rooms)
		- پاسخ به سوالات نظرسنجي (Answer Poll questions)

صفحه 1

#### **ب( ارائه دهنده )Presenter** )

مانند یک استاد یا معلم کلاس و یا مدیر یک جلسه یا کنفرانس که قابلیتهای زیر را دارند:

- بارگزاری اسلایدها و جابجایی و حرکت بین اسلایدها (Upload slides and advance slides)
	- استفاده از ابزارهای حاشیه نویسی (Use the annotation tools)
		- نمایش یک ویدئوی خارجی (Show an external video)
	- نظرسنجی را شروع کنید و نتایج آنرا منتشر کنید (Start a poll and publish poll results)

توجه: در هر زمان تنها یک ارائه دهنده میتواند وجود داشته باشد.

### **ج( مجری )Moderators)**

کاربران با این نقش به عنوان مدیر جلسه میتوانند عملیات زیر را انجام دهند:

- مدیریت صوتی شرکت کنندگان (بیصدا/ بیصدا) Manage viewers audio (Mute/unmute)
- قفل کردن شرکت کنندگان (محدود کردن اّنها در انجام گپ خصوصی) (Lockdown viewers)
	- )Assign anyone the role of presenter( دهنده ارائه قش اختصاص•
	- )Create breakout rooms for student discussions( Breakout ها اتاق ایزاد•
		- زیرنویس بسته بنویسید. (Write closed captions)
		- شروع یا توقف ضبط جلسات. (Start/Stop Recordings)
			- ای ان جلسات )Meetings End)

جهت مشـــاهده امکانات فوق بعد از ورود به جلســـه از منوی بالای لیســـت کاربران، دکمه "<mark>مدیریت کاربران</mark>" (به شـــکل چرخ دنده) را انتخاب نمائید. (شکل مقابل)

در اینصورت می توانید ٥ مورد اول از عملیات بالا را اعمال نمائید.

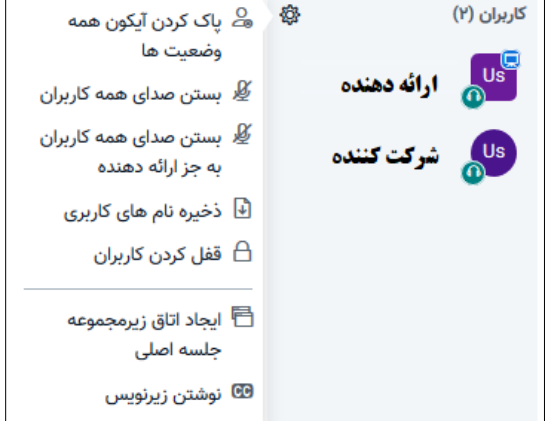

برای اتمام جلسه یا خروج از منوی سمت چپ می توانید دکمه های مربوطه را انتخاب نمائید. (تصویر مقابل)

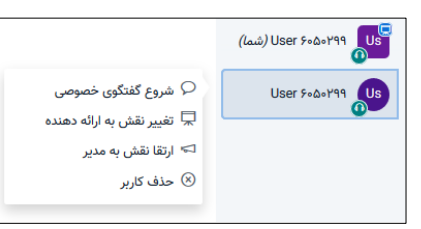

ارائه دهنده با یک آیکن مربعی شکل و شرکت کنندگان با آیکن دایره (شکل سمت راست) متمایز شده اند. مدیر جلسه می تواند نقش یکی از کاربران را به ارائه دهنه تغییر دهد و یا این نقش را از ک سلب ماید.

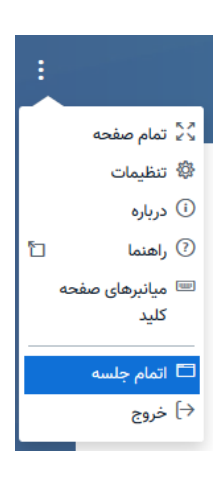

## **نیازمندیهای سامانه:**

**-1 دستگره یر سیستم مورد استفرده )نظیر کرمپیوتر یر تلفن همراه(**

ییشنهاد میکنیم برای استفاده مناسب از سامانه از یک رایانه رومیزی با حداقل حافظه ٤ گیگابایت و پردازنده ٢ گیگاهرتزی استفاده نمائید. اکثر

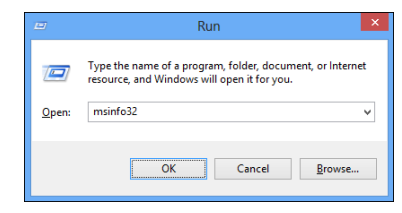

رایانه های خریداری شده در چهار سال گذشته قاعدتا باید این شرایط را داشته باشند. منتها در اکثر وسایل مورداستفاده کاربران که از نوع رایانه رومیزی با سیستم عامل ویندوز ۷ تا ۱۰ می باشد نی توان با فشــردن همزمان دکمه های windows و R و یا تایپ کلمه Run در دکمه شــروع در صفحه باز شده کلمه msinfo۳۲ را وارد کرده و Enter بزنید.

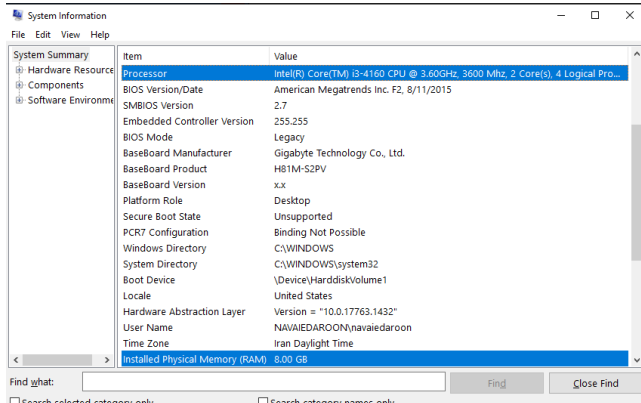

در صـفحه باز شــده (شـكل مقابل) جزئیات كامل ســیســتم شــما بخصوص نوع پردازنده و میزان حافظه قابل مشاهده است. روش دیگر أنکه با کلیک راسـت روی دکمه Start و انتخاب گزینه System(شـکل مقابل) میتوان در صـفحه باز شـده جزئیات سـیسـتم را می توان مشاهده نمود.

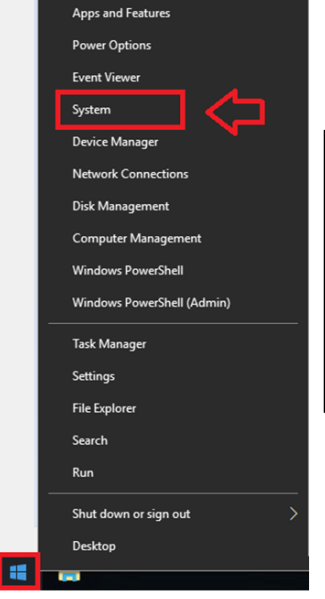

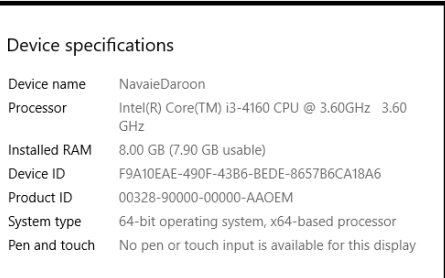

در این مثال CPU با توان پردازش ۳.٦ گیگاهرتز و میزان حافظه ۸ گیکابایت می باشد.

**-2 مرورگر**

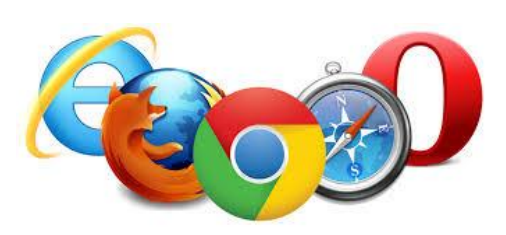

در سیستمهای رومیزی می توانید تمامی مرورگرهای بروز شده نظیر فایرفاکس، گوگل کروم و Edge را می توانید برای استفاده از این سرویس بکار ببرید. هرچند از جهات متعدد گوگل کروم گزینه مناسب تری است.

در سسپتم عامل MacOS می توانید از Safari اســتفاده کنید منتها امکان اســتفاده از اشتراک صفحه دسکتاپ در أن امکان پذیر نیست.

در وسایل همراه برپایه سیستم عامل اندروید نیز بهترین گزینه گوگل کروم می باشد.`

**-3 انزارهری صوتی**

برای داشــتن یک جلســه بدون مشــکل اکیداً توصــیه می کنیم از یک هدســت (یا هدفون) اســتفاده کنید تا اطمینان حاصل کنید که بینندگان میتوانند صدای شـما را به راحتی و بدون هیچ گونه اکو یا سـر و صـدای پس زمینه بشنوند. بنابراین در هنگام برگزاری جلسات از هدفون خارجی استفاده کنید و بلندگوهای رایانه خود را خاموش یا بی صدا کنید تا اگر قصد صحبت کردن دارید ، انعکاس صدا را از بین ببرید. حتی در زمانی که لب تاپ شما میکروفون داخلی دارد باز هم از یک میکروفون خارجی استفاده کنید. صدای تایپ

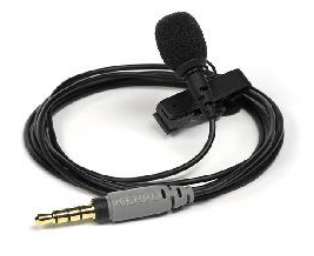

<sup>۱</sup> نرم افزار BBB به فناوری موسوم به WebRTC متکی است. WebRTC یک زیرساخت و استاندارد نرم افزاری است که امکان ارتباطات (Real-Time (RTC را در مرورگر فراهم میکند. همه مرورگرها به طور کامل از WebRTC پشتیبانی نمی کنند ولی Google Chrome به طور کامل از WebRTC پشتیبانی میکند. کردن در لب تاپ و انعکاس صدا از اسپیکر کاربران را آزرده خواهد کرد. اگر از Google Chrome استفاده می کنید: اطمینان حاصل کنید که با کلیک روی **" Allow "** در گوشه سمت راست بالای صفحه به مرورگر اجازه استفاده از میکروفون را داده اید.

از آنجا که گفتگوی همزمان چند نفر در جلسـه هم باعث خسـتگی و آزار سـایرین میشـود و هم ترافیک زیادی را ایجاد می کند لطفا همواره، افراد مجاز به صحبت را محدود کنید و تنها در موارد لزوم مجوز صحبت را برای سایرین فعال کنید.

**-4 پهنری نرند )اینترنت(**

قبل از استفاده از سامانه یک بار تست سرعت اینترنت را از طریق سایتهایی نظیر https://www.speedtest.net انجام دهید. در نظر داشته باشید که میزان پهنای باند مناسب برای

- **نقش ارائه دهنده )Presenter)**: حداقا 2 نگابیت در ثا یه برا و لشد ک 5 نگابیت در ثا یه برا دا لشد باشد.
- **نقش شرکت کننده )Viewer)**: حداقا 1 نگابیت در ثا یه برا و لشد ک 2 نگابیت در ثا یه برا دا لشد باشد.

به عنوان مثال در شکل روبرو سرعت دانلود و آیلود به ترتیب 0.6 م س 8.5 مگابیت بر ثانیه است که برای استفاده در نقش ارائه دهنده مناسب یست.

> بهتر است در زمانی که در منزل هستید از سایر اعضای خانواده بخواهید در زمان برگزاری جلسه موقتا از بازیهای أنلاین یا مشاهده فیلمهای أنلاین صرفنظر کنند. همچنین وضعیت بروزرسانی سیستم عامل و أنتی ویروس خود را بررسی کنید تا در زمان برگزاری جلسه در وضعیت غیرفعال باشند. با جستجوی در وب بسادگی میتوانید نحوه انجام آنها را بیابید.

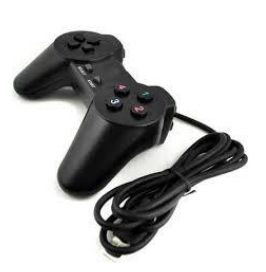

 $0.54$ 

 $\frac{1}{14}$ 

 $345$ 

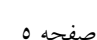

## **اکنون شروع کنید:**

### **مرحله اول: فعال کردن میکروفون و صدا**

در زمان استفاده از سامانه باید برحسب مجوزهای از قبل تعیین شده وضعیت خود را مشخص کنید. با شروع جلسه اولین سوالی که باید پاسخ دهید مجوز مرورگر برای دسترسی به میکروفون است. اگر میکروفون دارید یا در حین برگزاری کلاس (به عنوان شرکت کننده) باید صحبت کنید و یا به عنوان ارائه دهنده در جلسه حضور دارید باید گزینه اول (میکروفون) را انتخاب نمائید.

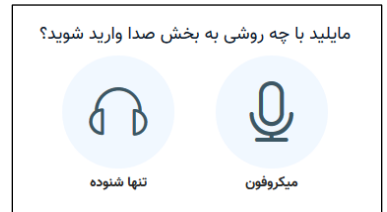

چنانچه مشکل خاصی نداشته باشید (اتصال میکروفون به سیستم شما بدرستی انجام شده باشد وارد مرحله بعد خواهید شد. در غیر اینصورت با خطایی شبیه زیر مواجه میشوید:

> نمایش این خطا نشان دهنده وجود مشکل در میکروفون یا عدم اتصال صحیح آن به سیستم است.

> در وهله اول از mute نبودن میکروفون اطمینان حاصـــــل کنید، زیرا برخی از میکروفون ها روی خودشان دکمه قطع صدا دارند.

مشکلی در سخت افزار صوت و تصویر شما وجود دارد

آیا شما مجوز استفاده از میکروفون خود را داده اید؟ شایان ذکر است که هنگام اتصال به بخش صدا یک کادر میبایست باز شود که از شما مجوز دسترسی به بخش مدیا را درخواست کند، لطفا آن را برای اتصال به بخش صدا قبول کنید. اگر مشکل این نیست، تنظیمات مجوزات میکروفون در مرورگر خود را تغییر دهید.

بازگشت

 $\times$ 

سپس توجه کنید در تمام ابزارهای ضبط صدا مانند میکروفون یا هدست یکی از خروجی های آن قرمز است و باید فیش آنرا به درگاه مربوطه (پشت کامپیوتر) متصـل کنید. از آنجا که ممکن اسـت اتصـالات مربوط به درگاه صـوت در جلوی کیس درسـت انجام نشـده باشـد لطفا اگر اطمینان ندارید فیش مربوطه را به جلوی کیس نزنید.

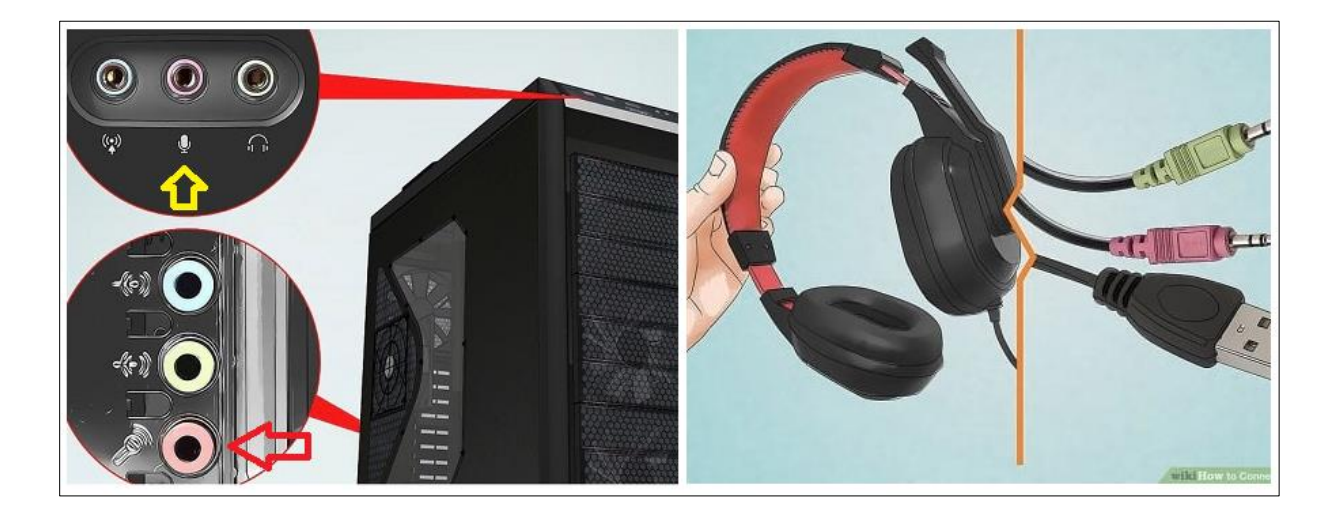

## **تست میکروفو در ویندوز 10**

در صفحه اصلی ویندوز ۱۰، گوشه سمت راست پایین روی آپکون اسپیکر کلیک راست می کنیم. از میان گزینه ها گزینه Open Sound Settings را انتخاب كنید.

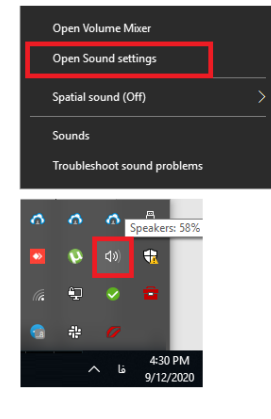

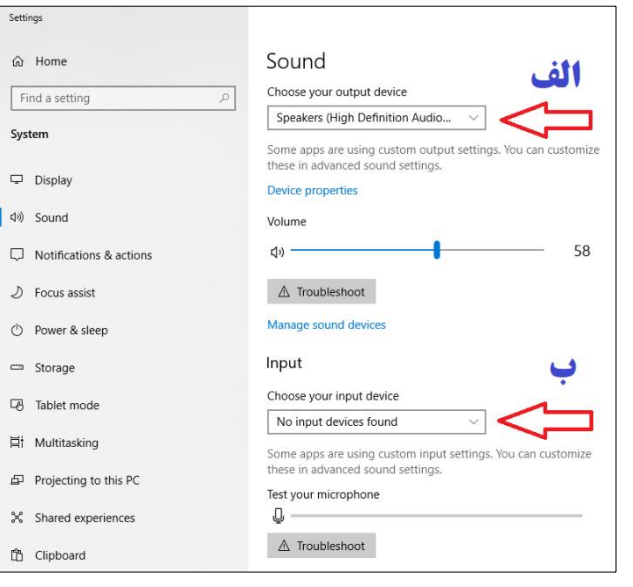

در صـفحه باز شـده دو بخش مجزا (الف) تنظیمات خروجی صـدا مانند اسسپیکر و (ب) تنظیمات ورودی صـــدا برای میکروفون وجود دارد. چنانچه چندین سیستم صوتی یا میکروفون در سیستم خود داشته باشید باید ابتدا نوع آنرا از همین منو انتخاب کنید. اکنون اگر صـحبت کنید نوار صااادا )در اایین عک ( تغییر نی فناد ک نیتشا یا د نتشجاه شاااشیا د فاه میکروفون به درستی نصب و فعال شده است. چنانچه عکس العملی در این نوار مشاهده نکردید با اتصال صحیح و جا خوردن میکروفون و بعد باه قهع بشدن صااادا نیکرک شن ا کتشز رک ون تشجاه فنیاد. اگر هماه موارد درســـت بود ولی همچنان عکس العملی در نوار فوق مشـــاهده ننمودید، صحت میکروفون یا کارت صـدای کامپیوتر و یا نصـب نبودن درایور کارت صدای خود را از طریق متخصصان کامپیوتر ییگیری نمائید.

اگر پنجره انتخاب حالت صـوتی را نمی بینید، روی آپکون هدســت کلیک کنید و میکروفون را انتخاب کنید. با این کار کروم از شــما اجازه اتصـال به میکروفون را می خواهد. و با کلیک کردن روی دکمه Allow این اجازه را برای اسـتفاده از میکروفون به مرورگر می دهید. بعد از انجام این کار، برنامه شروع به اجرا شدن می کند. وقتی که برنامه اجرا شد، می توانید میکروفون را تست کنید. باید چند کلمه صحبت کنید و صدای خود را از طریق هدست بشنوید. روی گزینه "بله" کلیک کنید تا به برنامه وارد شوید و باید چند ثانیه صبر کنید تا حالت صوتی برای شما فعال شود. حالا یک میکروفون فعال دارید و بقیه افراد حاضر در جلسه می توانند صدای شما را بشنوند. وقتی که درحال صحبت کردن هستید، آیکون میکروفون شما تغییر می کند. می توانید با استفاده از گزینه mute که در نوار ابزار قرار دارد صدای میکروفون را قطع و دوباره وصل کنید.

### **امکانات**

## **الف( نخش ارائه )نرگزاری نشستهر و جلسرت(**

#### **-1 اشتراک صفحه نمریش )Sharing Desktop)**

ارائه دهنده نشست (مسئول جلسه – معلم یا استاد کلاس) میتواند صفحه نمایش کامپیوتر خود را با اعضای نشست به اشتراک بگذارد. در مواردی که مطالب یک جلسه (کاری یا اَموزشی) اشاره به بخشهایی از یک نرم افزار یا یک سایت اینترنتی دارد از این طریق میتوان با شـروع نرم افزار در کامپیوتر یا یاز کردن صـفحه مرورگر، صـفحه دسـکتاپ یا نرم افزار مربوطه را با تمام اعضای جلسه به اشتراک بگذارید. برای اینکار نیازی به نصب هیچ نرم افزار یا افزونه خاصی ندارید.

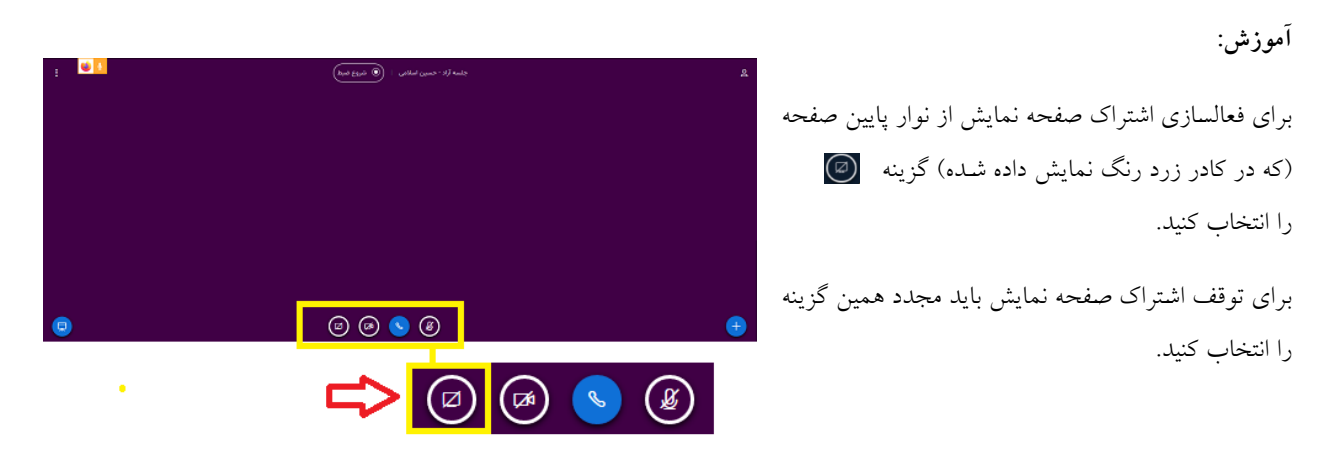

#### **نکرت:**

1- با اشتراک صفحه نمایش، پهنای باند نسبتا زیادی از شما و کاربران مصرف میشود (بین s۰۰Kb/s تا Mb/s) و استفاده طولانی مدت از این حالت ممکن است باعث کندی جلسه شود.

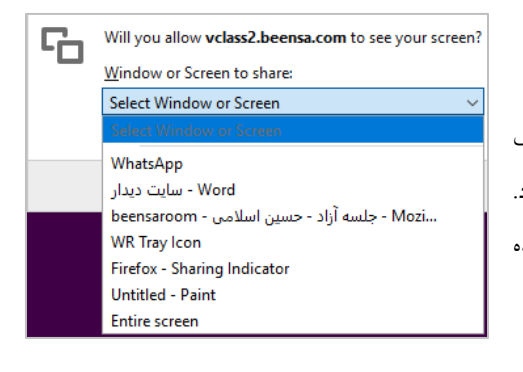

۲- تاکنون امکان استفاده از این امکان برای اشتراک صفحه موبایل برای ارائه دهنده فراهم نشده است؛ هر چند صفحه نمایش اشتراکی دیگران را در موبایل می توان دید. ۳- امکان اشتراک تنها یک ایلیکیشن (با استفاده از تمام مرورگرها) یا حتی اشتراک یک برگه (Tab) از مرورگر (با استفاده از مرورگرهای مختلف بجز فایرفاکس) وجود دارد. توجه داشته باشد برای اشتراک یک اپلیکیشن، باید آن نرم افزار بصورت کوچک شده در نوار ابزار (Minimize) نباشد.

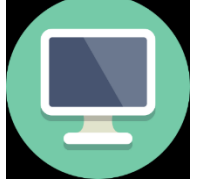

#### **-2 نظرسنجی )Polling)**

در موارد متعدد لازم است ارائه دهنده نشست (مانند معلم/استاد کلاس یا مدیر جلسه) نسبت به موضوع مشخصی از افراد حاضر نظرسنجی کند. معمولا این حالت برای دریافت سریع بازخورد کاربران نسبت به یک موضوع کاربرد فراروانی دارد. از این طریق میتوان میزان مشارکت و درصد پاسخ به گزینه های مختلف را مشاهده نموده و ارزیابی سریعی انجام داد. حتی این ابزار میتواند روشی برای تشخیص میزان توجه یا حضور کاربران در جلسه باشد.

**آموزش:**

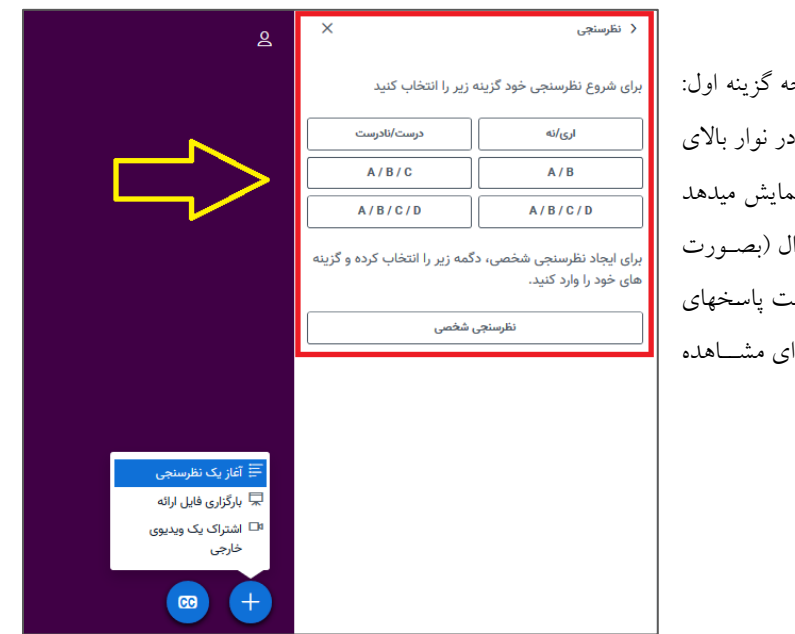

برای فعالسازی یک نظرسنجی از دکمه + پایین صفحه گزینه اول: " آ**غاز یک نظرسـنجی**" را انتخاب نمایید. بلافاصـله در نوار بالای صفحه ٦ نمونه نظرسـنجي (با ٢ و ٣ و ٤ گزینه) را نمایش میدهد که با انتخاب هریک میتوانید بعد از عنوان کردن سـوال (بصـورت صوتی) منتظر دریافت پاسخ کاربران باشید. در زمان ثبت پاسخهای کاربران میتوانید نتیجه نظرســنجی را بصــورت لحظهای مشــاهده مائید.

**نکرت:** 

1- چنانچه برای ســـوال معینی گزینه های خاصـــی مدنظر دارید میتوانید گزینه های موردنظر را بصورت اختصاصی ایجاد نمائید. بدین منظور کافی است. گزینه **"نظرسنجی شخصی"** را انتخاب نمایید تا در صفحه ظاهر شده گزینه ها را به دلخواه وارد نمایید. در نمونه مقابل ســوالی با ۳ گزینه (روزهای زوج-روزهای فرد-همه روزها) را وارد کردیم و نتایج بصورت لحظه ای نمایش داده میشود.

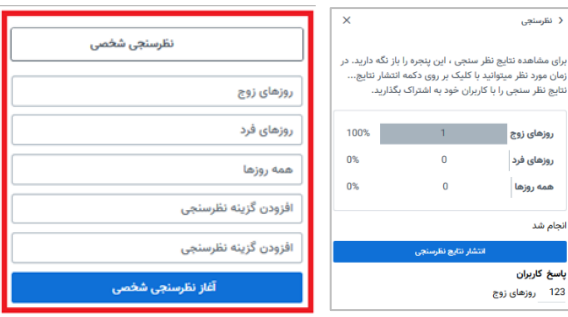

۲- یکی از راه های ارزیابی میزان حضور و دقت افراد در جلسه (یا کلاس آموزشی) همین ابزار است که از طریق آن میتوان به میزان حضور یا توجه افراد حاضر در جلسه (یا کلاس درس) پی برد.

-3 ننا چه بخشاهید تیزه ظرسنزی را در نعرض دید حاضران در جلسه بگتارید نیتشا ید گزینه " **انتشرر نتریج نظرسنجی**" را ا تخا مائید . (تصویر بالا)

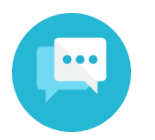

**-3 گفتگوی متنی عمومی و خ وصی )Chat Private and Public)**

امکان چت عمومی (که متن آنرا همه کاربران خواهند دید) و چت خصوصی (مثلا با استاد کلاس) امکان پذیر است.

**آموزش:** 

برای یک چت عمومی، در نوار سمت راست گزینه **"گقتگوی عمومی"** را انتخاب کنید سپس در پایین صفحه (مطابق تصویر) متن دلخواه خود را وارد نموده و دکمه Enter را بفشارید.

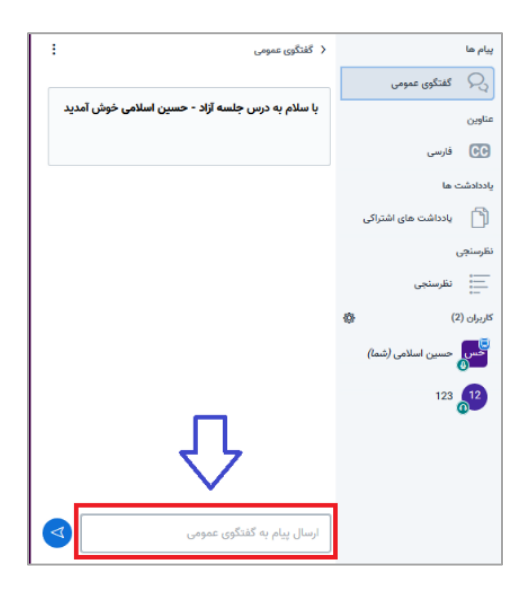

**نکرت:** 

برای انجام گفتگوی خصـــوصــــی با یکی از کاربران می توانید روی کاربر موردنظر کلیک کنید تا گزینه گفتگوی خصوصی فعال شود. در اینصورت متن ارسال شده صرفا توسط وی رویت خواهد شد.

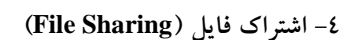

مدیر جلســه و یا ارائه دهنده می<sup></sup>توانند با انتخاب دکمه + در پائین صــفحه و انتخاب **"بارگزاری فایل ارائه"** می توانند در صفحه مربوطه فایلهای خود (با فرمتهای pdf و PowerPoint) را آیلود نمایند.

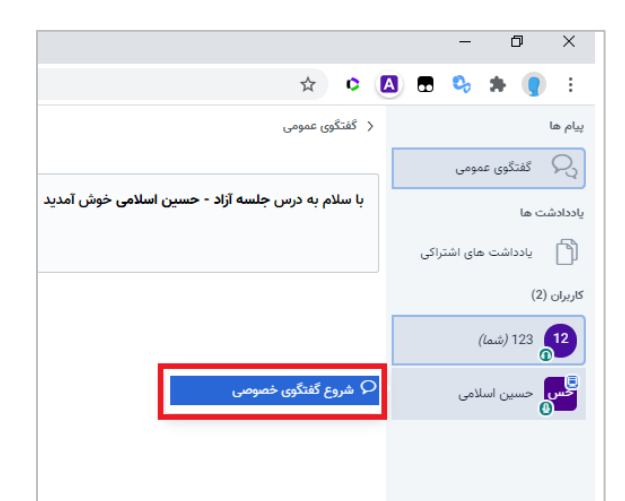

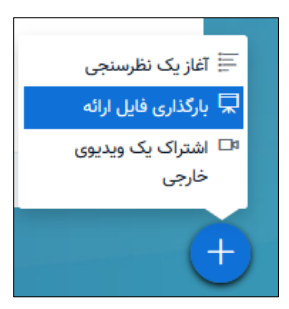

در صــفحه باز شـــده می توانید فایلهای مورد نظر را انتحاب و در فضـــای هاشور رها کنید (Drag And Drop) به شکا مقابل ٤ فایل pdf برای ارائه وارد شــده اســت که بعد اَز اَماده ســازی می تواند برای ارائه مورد اســتفاده قرار گیرد.

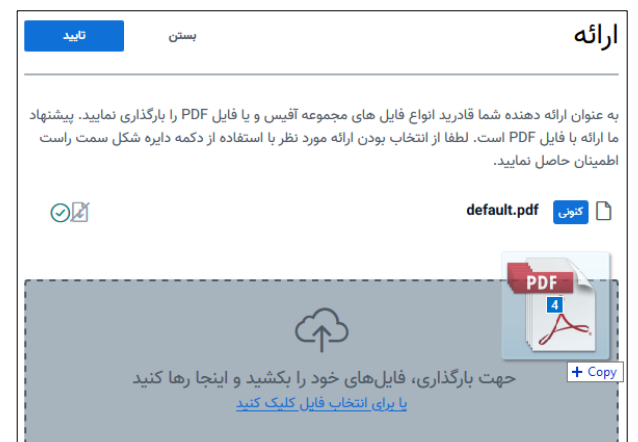

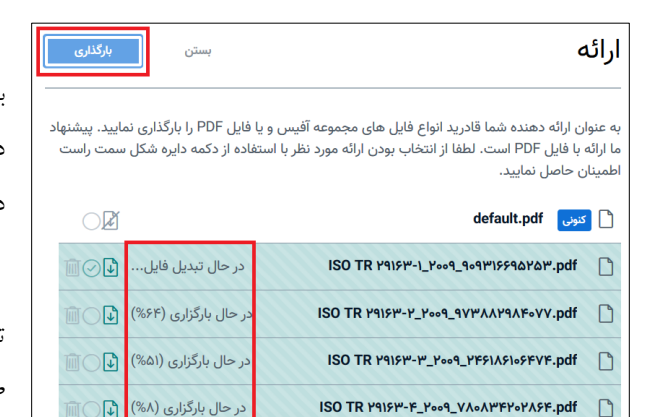

بعد از این مرحله فایلها آماده آپلود خواهند بود. برای آپلود کامل، دکمه **" بارگذاری"** را در بالای صفحه انتخاب کنید. فایلهای به تدریج در سرور آپلود شده و آماده انتخاب و نمایش خواهد بود.

توجه: حداکثر اندازه فایل اشتراکی ۳۰ مگابایت و حداکثر تعداد صفحات فایل pdf اشتراکی ۲۰۰ صفحه می باشد.

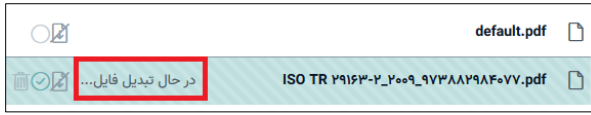

چنانچه فایل مربوطه از نظر اندازه یا تعداد تعداد صفحات از حد مجاز بیشتر باشد با خطا مواجه خواهید شد. (شکل زیر)

برای رفع این مشکل لازم است تعداد صفحات فایل را محدود (کمتر از ۲۰۰ صفحه) و یا حجم فایل را کمتر (از ۳۰ مگابایت) نمائید.

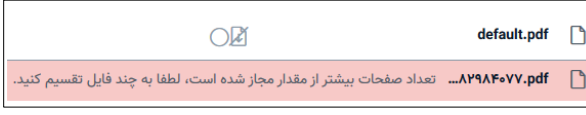

بعد از بارگزاری موفق در این بخش کافی اسست. ابتدا فایل را انتخاب کنید (تیک سبزرنگ روبروی عنوان فایل را بزنید) و سپس دکمه تایید را در بالای صفحه را انتخاب نمائید (شکل مقابل)

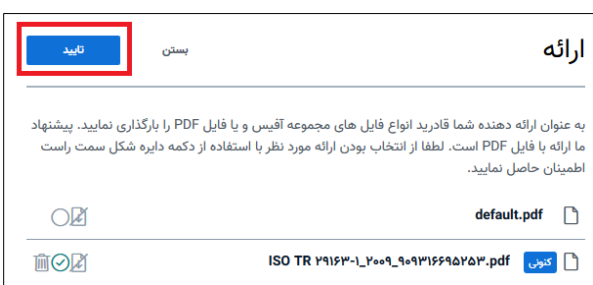

**-5 تخته سفید )Whiteboard)**

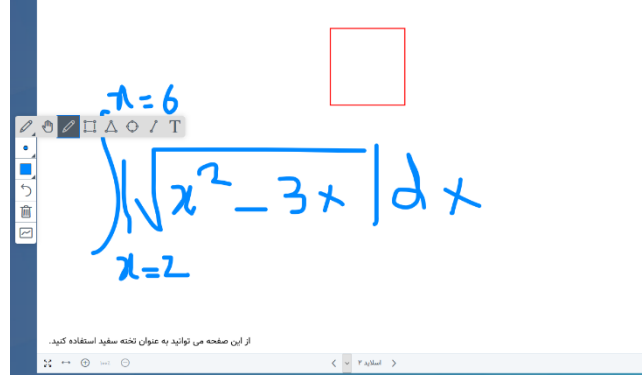

ارائه دهنده یا مدیر جلسـه می توانند با اسـتفاده از ابزارهای صـفحه نمایش برای یادداشت نویسی استفاده کنند. هرچند داشتن قلم نوری برای این کار مناسـب تر اسـت. ابزارهای تصـویری برای کشـیدن اشکالی مانند دایره، مثلث و مربع و نیز خط راســت و همچنین قلم نوشتاری برای یادداشت نویسی و ابزار متن (که با حرف T مشخص شده است) بدین منظور قابل استفاده میباشد.

امکان انتخاب رنگ و ضخامت اشکال و نوشته ها و نیز برگشت به حالت پیشین و نیز پاک کردن کل صفحه وجود دارد. آخرین دکمه نیز برای امکان اشتراک نوشتاری تخته سفید یا **"اشتراک چندکاربره"** را برای آنکه سایر اعضای جلسه نیز بتوانند یادداشت نویسی کنن، می باشد.

### **-6 پخش آنالین**

مدیر جلسه یا ارائه دهنده می توانند یک ویدئوی خارجی را که قابلیت پخش أنلاین دارد را در جلسات خود خش مایند.

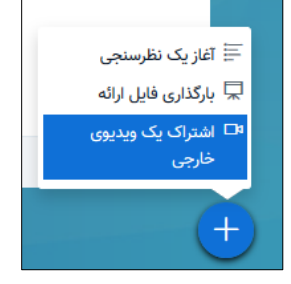

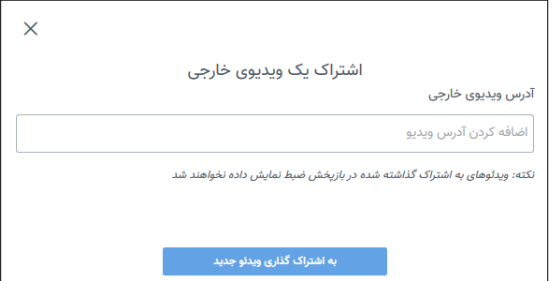

با انتخاب دکمه + و گزینه **"اشتراک یک ویدئوی خارجی"** در صفحه باز شده (شکل زیر) می توانید آدرس ویدئوی مربوطه را وارد نمائید.